## 校外用户检索证明委托流程

委托路径:图书馆主页---读者服务---检索证明---非本校师生检索证明委托入口。

## 委托网址: <https://it6.scau.edu.cn/user/outsider>

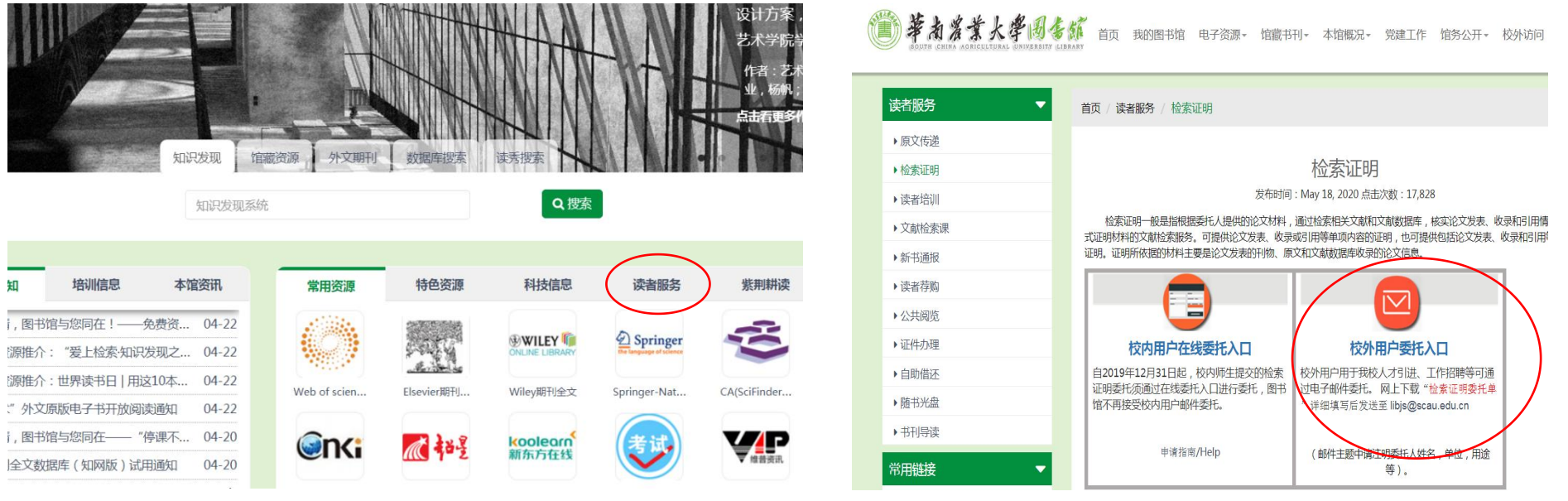

## 委托流程:

1. 打开委托入口,用手机号和验证码进行登录。第一次登录需要修改确认个人信息:个人中文名、邮箱、电话等信息。

2. 点击检索证明委托,进行信息录入。

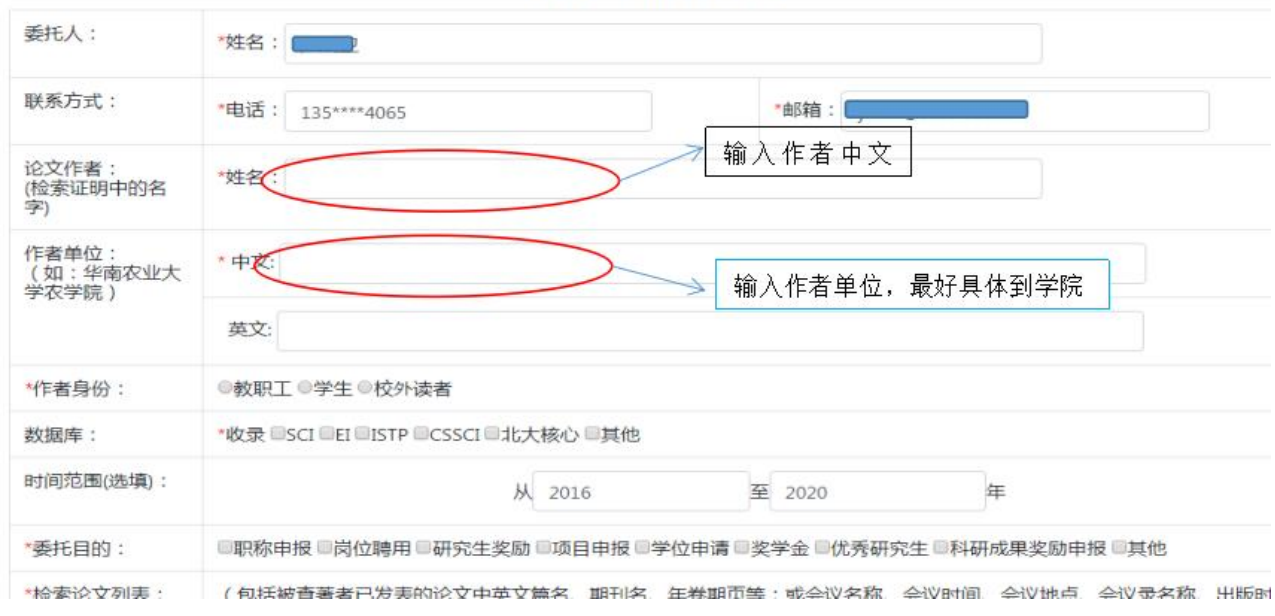

查找收录/引用情况委托单

3. 进入委托页面,填写相关信息进行委托。

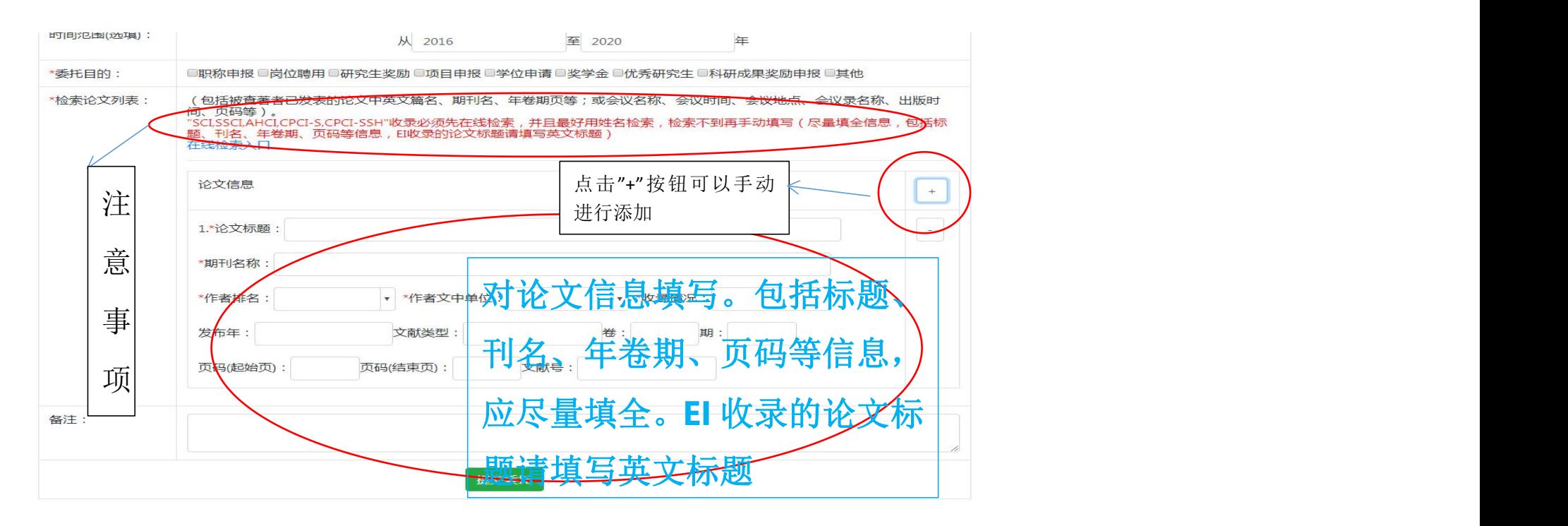